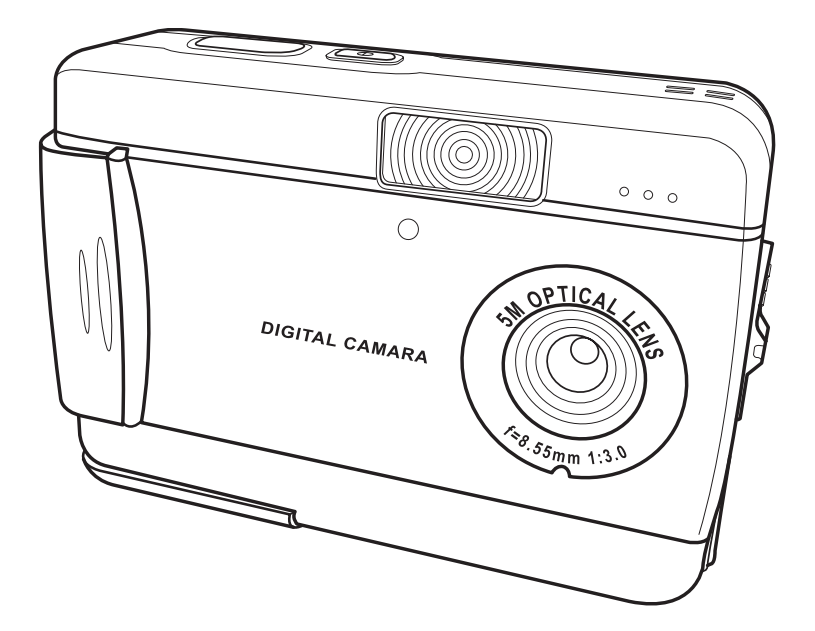

## **Manual del Usuario**

# **Índice**

#### **Introducción**

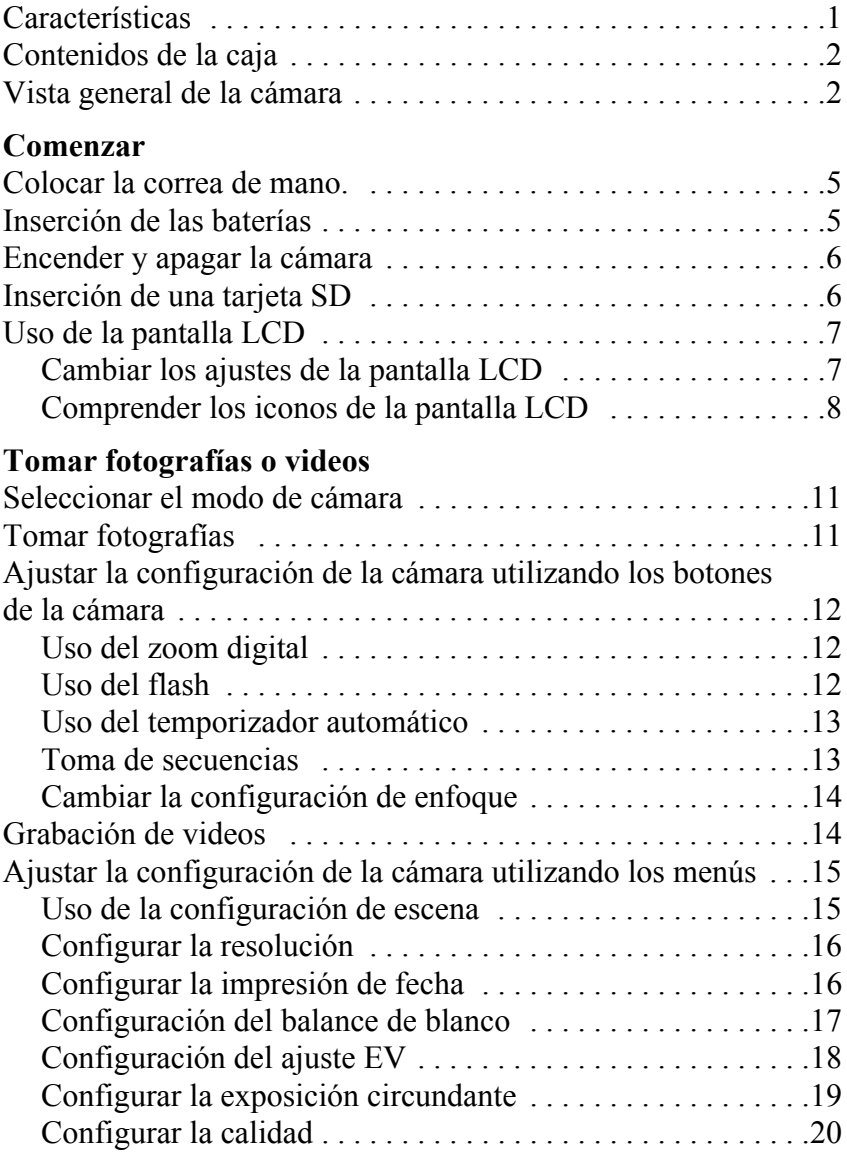

Manual del Usuario de Cámara digital

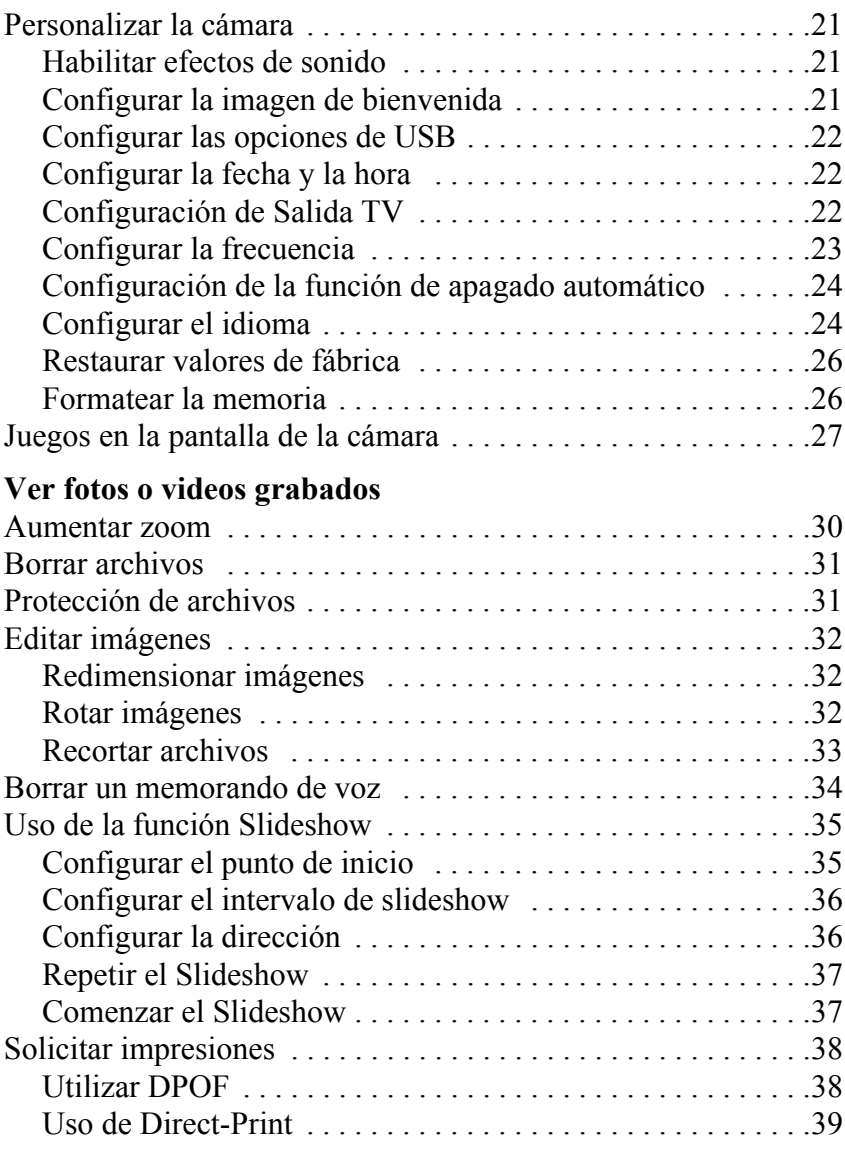

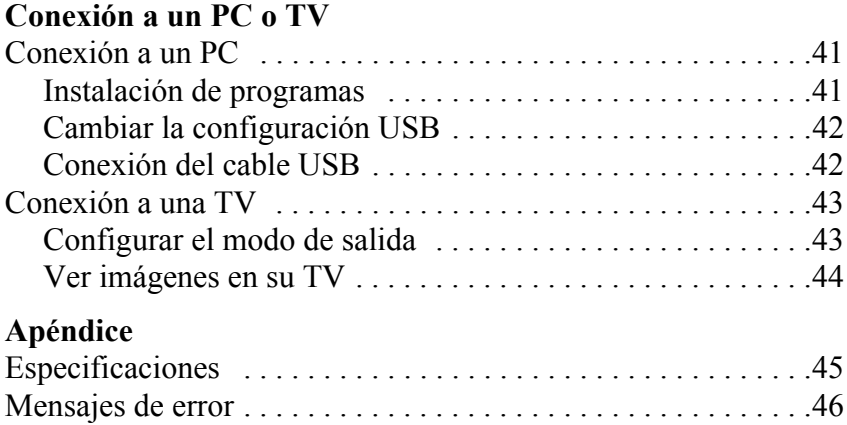

Le felicitamos por la adquisición de la cámara digital . Su cámara es compacta, ergonómica y capaz de tomar imágenes a resoluciones tan altas como 12 megapíxels (4032 x 3024 píxels, con resolución extrapolada). La cámara también puede grabar películas, y posee un zoom digital 8x.

#### <span id="page-6-0"></span>**Características**

- Diseño compacto y estilizado
- Zoom digital 8x
- CMOS de alta resolución con 5.0 megapíxels (2592 x 1944 píxels)
- Resolución máxima de 12 megapíxels (4032 x 3024 píxels, resolución extrapolada)
- Resolución de captura de vídeo de 320 x 240, 30 fps; 640 x 480, 24 fps
- Pantalla LCD de 1,5 pulgadas
- Memoria de voz
- Soporta tarjeta multimedia SD
- Memoria integrada de 16 MB
- Modo temporizador
- Modo de disparo continuo
- Puerto USB 2.0 de alta velocidad
- Salida TV
- Altavoz y micrófono integrados

## <span id="page-7-0"></span>**Contenidos de la caja**

Asegúrese de que su caja contiene los siguientes componentes. Si falta algún elemento o se encuentra dañado, póngase en contacto con su distribuidor inmediatamente. Conserve la caja por si necesitase enviar su cámara en el futuro.

- Cámara digital
- Correa de mano
- Guía de inicio rápido
- Manual del usuario (en CD)
- 2 x Pilas AA
- Cable USB
- CD-ROM que incluye controladores y programas
- Cable de Audio/Vídeo

## <span id="page-7-1"></span>**Vista general de la cámara**

Familiarícese con su cámara con las siguientes ilustraciones.

## **Vista Frontal**

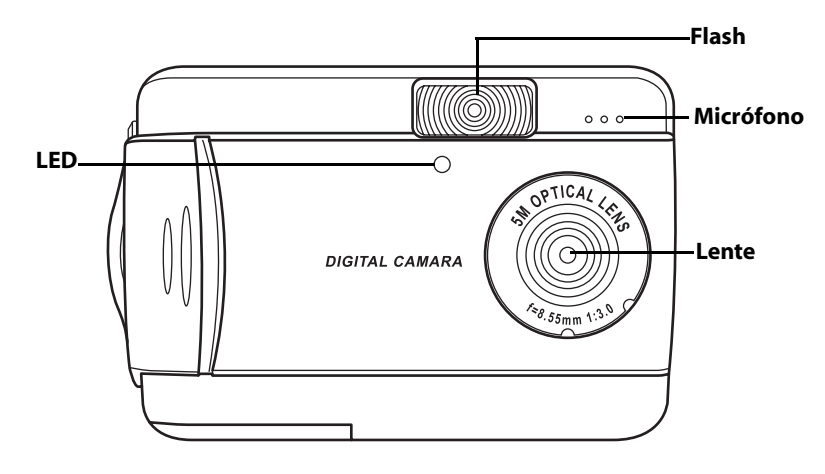

#### **Vista posterior**

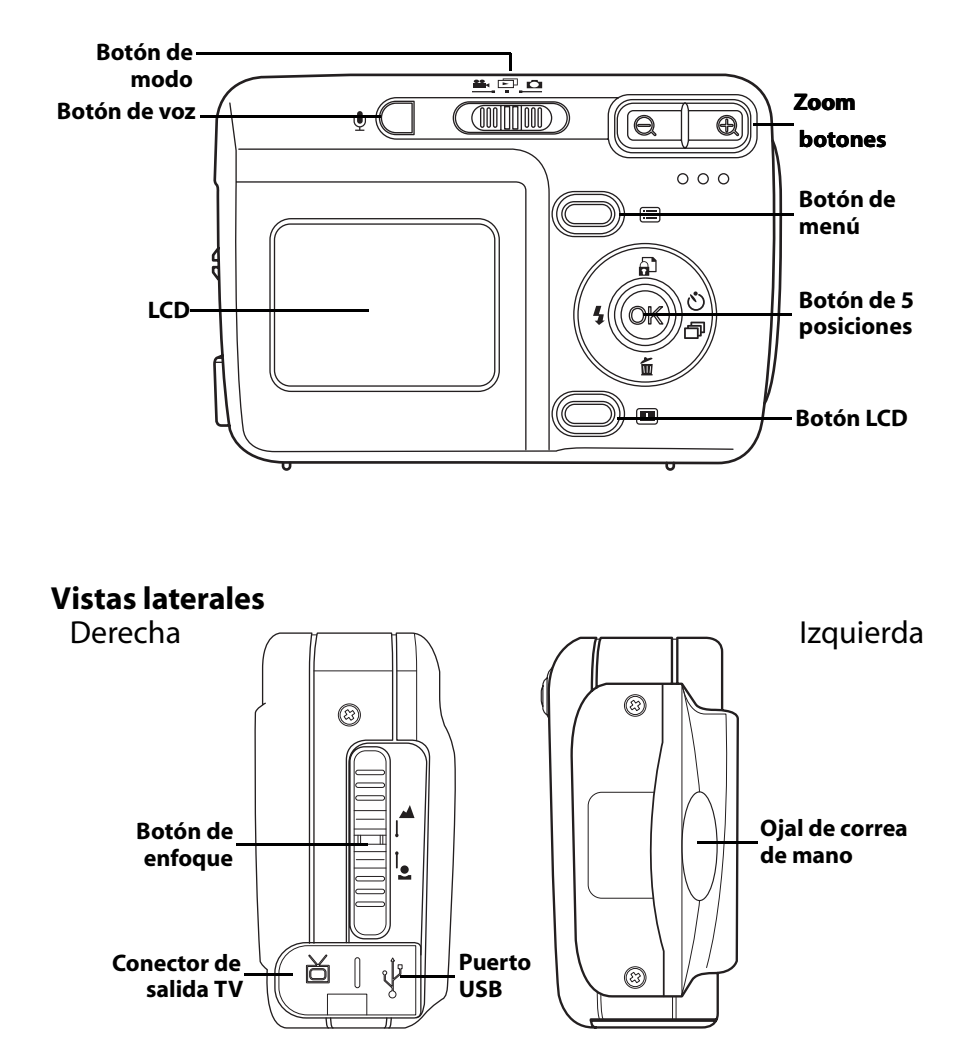

## **Vista superior**

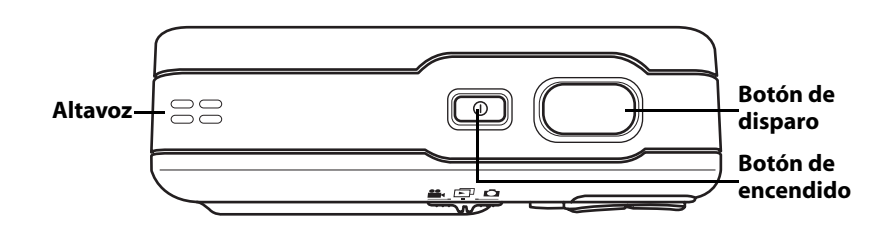

## **Vista inferior**

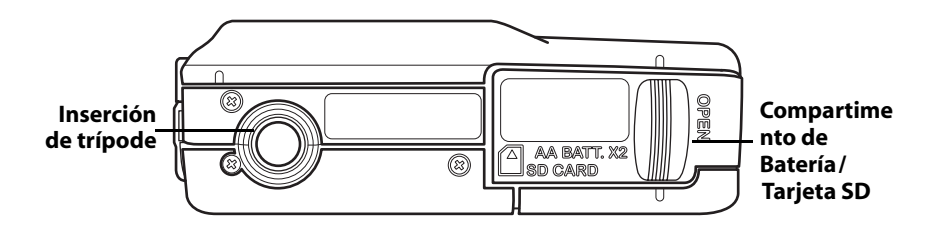

## **CapÌtulo 2 Comenzar**

#### <span id="page-10-0"></span>**Colocar la correa de mano.**

- 1. Pase el bucle corto de la correa de mano a través del ojal de la cámara
- 2. Pase el bucle largo de la correa de mano a través del bucle corto.
- 3. Tire del bucle largo para tensar.

#### <span id="page-10-1"></span>**Inserción de las baterías**

- 1. Deslice la batería/tarjeta de memoria en el lado inferior de la cámara en la dirección de la flecha.
- 2. Abra la cubierta.

- 3. Inserte las baterías en el compartimento contemplando la polaridad correcta.
- 4. Cierre la cubierta y colóquela en su lugar en la dirección de la flecha.

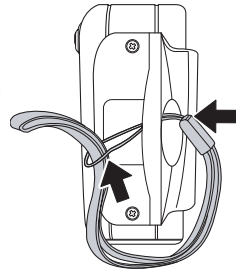

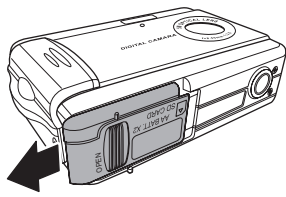

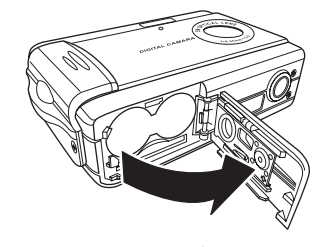

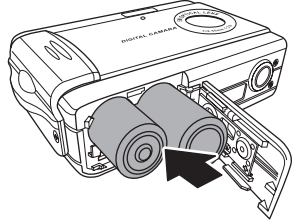

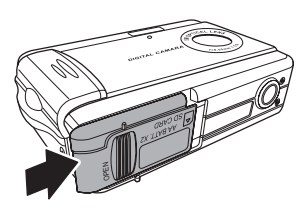

#### <span id="page-11-0"></span>**Encender y apagar la cámara**

Pulse el botón de **Encendido** en la parte superior de la cámara para encender la cámara.

> Botón de encendido  $55$ ᢛ

Pulse el botón de **Encendido** de nuevo para apagar la cámara.

#### <span id="page-11-1"></span>**Inserción de una tarjeta SD**

- 1. Deslice la batería/tarjeta de memoria en el lado inferior de la cámara en la dirección de la flecha.
- 2. Abra la cubierta.

- 3. Inserte la tarjeta SD en la ranura con la etiqueta hacia el mismo lado que el frontal de la cámara hasta que oiga un clic.
- Nota: Las tarjetas SD sólo pueden ser insertadas mirando hacia una dirección. Si la tarjeta no entra en la ranura con facilidad, no la fuerce. Asegúrese de que la tarjeta está orientada correctamente.
- 4. Cierre la cubierta y colóquela en su lugar en la dirección de la flecha.

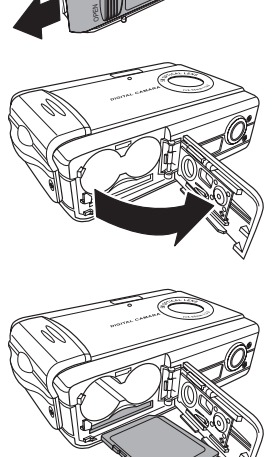

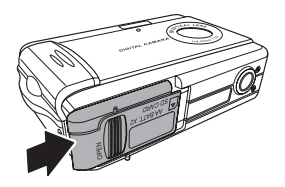

**Botón LCD**

#### <span id="page-12-0"></span>**Uso de la pantalla LCD**

La pantalla LCD funciona como objetivo, permitiéndole encuadrar imágenes y vídeos en el modo Imagen o Video, y ver fotografías y vídeos en el modo Reproducción. La pantalla LCD le permite ajustar las opciones de la cámara por medio de los menús en pantalla.

Los iconos de la pantalla LCD indican la configuración de la cámara.

وهيت (IIIIIIIIIII)

íe

 $\overline{\Theta}$  $0.00$ 

<span id="page-12-1"></span>*Cambiar los ajustes de la pantalla LCD*

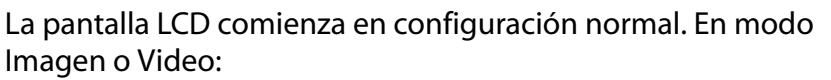

- Pulse el botón **LCD** una vez para activar la rejilla de encuadre.
- Pulse el botón **LCD** de nuevo para desactivar la rejilla de encuadre y los iconos.
- Pulse el botón **LCD** de nuevo desactivar la pantalla LCD.
- Pulse el botón **LCD** de nuevo para activar la pantalla LCD y mostrar los iconos.

En el modo Reproducción:

- Pulse el botón **LCD** desactivar los iconos.
- Pulse el botón **LCD** de nuevo desactivar la pantalla LCD.
- Pulse el botón **LCD** de nuevo para activar la pantalla LCD y mostrar los iconos.

<span id="page-13-0"></span>*Comprender los iconos de la pantalla LCD* Cada modo tiene distintos iconos para indicar ajustes.

#### **Modo imagen**

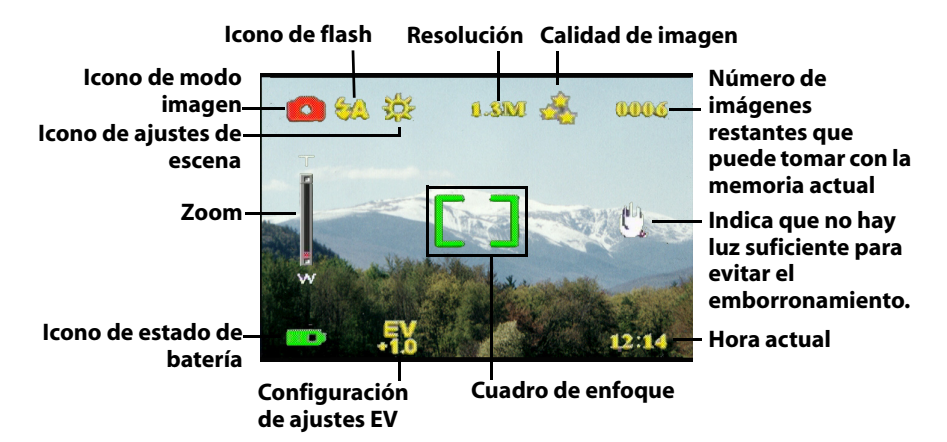

#### **Modo reproducción**

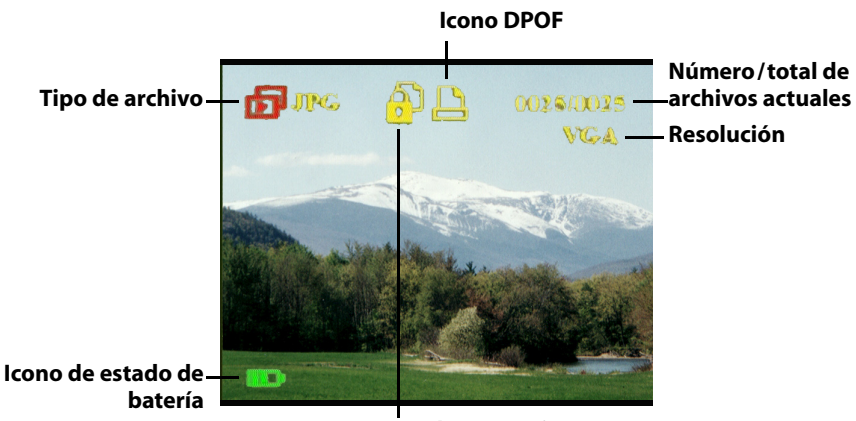

**Icono de protección**

#### **Modo de video**

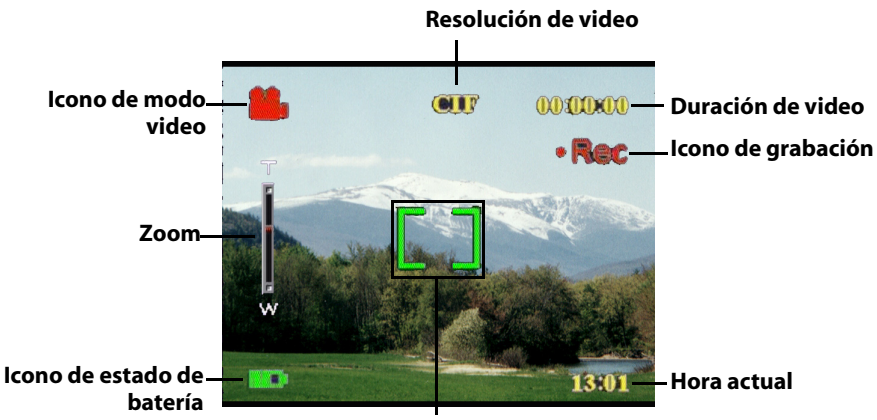

**Cuadro de enfoque**

#### <span id="page-16-1"></span><span id="page-16-0"></span>**Seleccionar el modo de cámara**

La cámara tiene dos modos de captura: Imagen y Vídeo. Utilice el modo de Imagen para capturar imágenes fijas y sonido. Utilice el modo de Video para capturar video y sonido.

Utilice el tercer modo, el modo Reproducción, para ver imágenes y videos y escuchar sonidos.

Utilice el conmutador de **Modo** para cambiar entre modos.

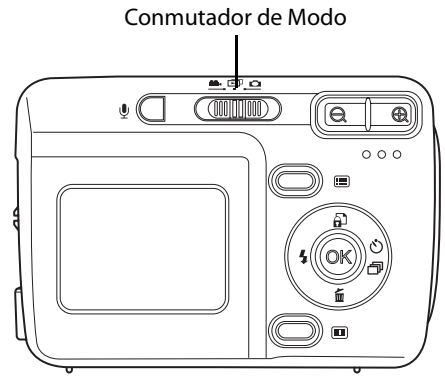

- Mueva el conmutador a la izquierda para seleccionar el modo Video.
- Mueva el conmutador al centro para seleccionar el modo Reproducción.
- Mueva el conmutador a la derecha para seleccionar el modo Imagen.

#### <span id="page-16-2"></span>**Tomar fotografías**

- 1. Encienda la cámara. Asegúrese de que la cámara se encuentra en modo Imagen.
- 2. Encuadre la imagen utilizando la pantalla  $\overline{CD}$
- 3. Pulse el botón de **Disparo**.

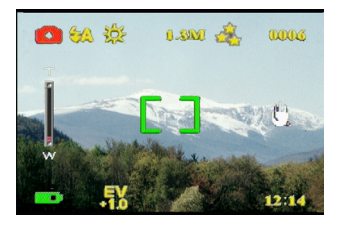

#### <span id="page-17-0"></span>**Ajustar la configuración de la cámara utilizando los botones de la cámara**

Puede ajustar las opciones de la cámara para tomar mejores imágenes.

#### <span id="page-17-1"></span>*Uso del zoom digital*

Esta cámara posee un zoom digital 8x, que le permitirá aumentar el objeto sin acercarse a él.

- 1. Encienda la cámara. Asegúrese de que la cámara se encuentra en modo Imagen o Video.
- 2. Encuadre la imagen utilizando la pantalla LCD.
- 3. Pulse el botón **Zoom** in para aumentar el zoom y acercarse al objeto. Pulse el botón **Zoom out** para disminuir el zoom y tomar una imagen más amplia con menor detalle.
- 4. Pulse el botón de **Disparo** para tomar la imagen.

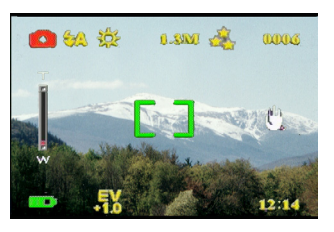

#### <span id="page-17-2"></span>*Uso del flash*

El flash posee tres opciones para distintas condiciones de iluminación. Mueva el conmutador de 5 posiciones hacia la izquierda para pasar por las distintas opciones de flash.

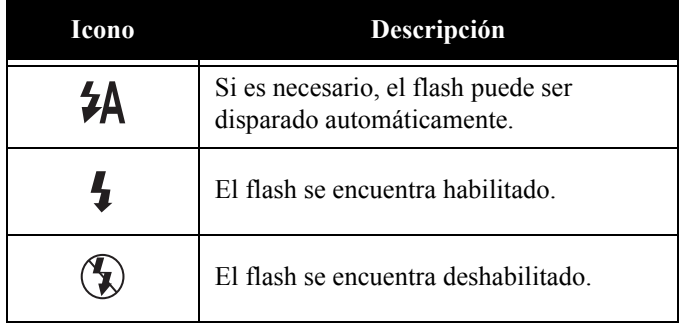

#### <span id="page-18-0"></span>*Uso del temporizador automático*

El temporizador automático le permite tomar imágenes o vídeos automáticamente, como por ejemplo autorretratos o fotografías en grupo.

- 1. Encienda la cámara. Asegúrese de que la cámara se encuentra en modo Imagen.
- 2. Coloque la cámara en una superficie estable, como por ejemplo un trípode o una mesa, y encuadre la fotografía a continuación.
- 3. Encuadre la fotografía, y si fuese necesario, configure el flash o el zoom de la cámara
- 4. El temporizador automático posee dos opciones de tiempo. Pulse la flecha a la **derecha** una vez para activar el temporizador con un tiempo de dos segundos. Aparecerá el icono. Pulse la flecha a la **derecha** de nuevo para fijar el temporizador en 10 segundos. Aparecerá el icono.

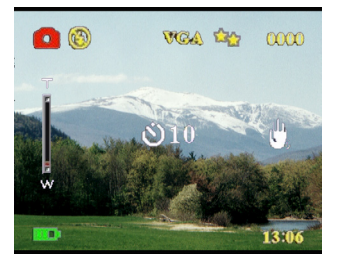

5. Pulse el botón de **Disparo**. El contador comenzará una cuenta atrás en la pantalla LCD. El LED que hay en la parte frontal de la cámara parpadeará una vez por segundo durante la cuenta atrás.

Nota: Para cancelar el temporizador, pulse el botón de flecha a la Derecha hasta que desaparezca el icono.

#### <span id="page-18-1"></span>*Toma de secuencias*

Puede tomar secuencias rápidas de fotografías una tras otra utilizando la opción de secuencia. Puede utilizar esta opción para captar un movimiento.

- 1. Encienda la cámara. Asegúrese de que la cámara se encuentra en modo Imagen.
- 2. Pulse el botón Flecha a la **derecha** tres veces para activar la opción de Secuencia. Aparecerá el icono.
- 3. Encuadre la imagen utilizando la pantalla LCD.
- 4. Pulse el botón de **Disparo**.

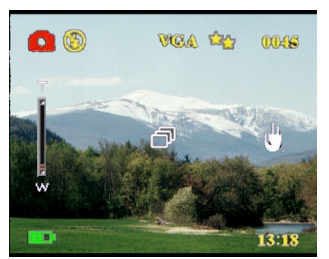

#### <span id="page-19-0"></span>*Cambiar la configuración de enfoque*

Puede cambiar la configuración de enfoque de la cámara para ajustarse a las distintas condiciones. Cambie la configuración utilizando el conmutador de **Enfoque**.

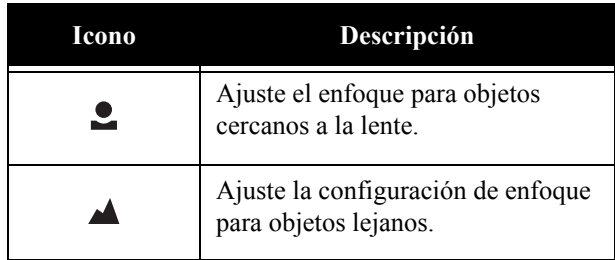

#### <span id="page-19-1"></span>**Grabación de videos**

- 1. Encienda la cámara. Asegúrese de que la cámara se encuentra en modo Video.
- 2. Encuadre la imagen utilizando la pantalla LCD.
- 3. Pulse el botón de **Disparo**. El video comenzará la grabación.
- 4. Pulse el botón **Disparo** cuando haya terminado para detener la grabación.

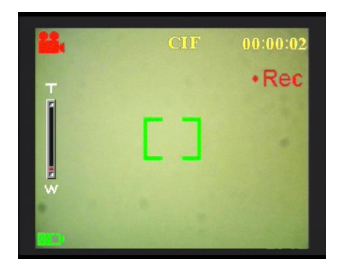

#### <span id="page-20-0"></span>**Ajustar la configuración de la cámara utilizando los menús**

Puede ajustar la configuración de la cámara utilizando el menú en pantalla. Esto le permite configurar la cámara y capturar imágenes con una calidad óptima.

Nota: La pantalla LCD debe estar encendida para acceder al menú en pantalla.

#### <span id="page-20-1"></span>*Uso de la configuración de escena*

Utilice este elemento de menú para especificar una configuración según la iluminación del entorno en la que está tomando la fotografía. Para configurar la escena, lleve a cabo los siguientes pasos:

- 1. Encienda la cámara y colóquela en el modo Imagen.
- 2. Pulse **Menú**.
- 3. Mueva el conmutador de 5 posiciones a la izquierda o a la derecha para navegar hasta el menú **Capture** (menú**Video** en modo Video)

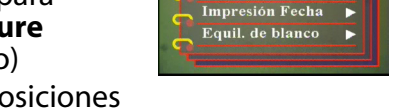

Resolución

4. Mueva el conmutador de 5 posiciones hacia arriba o hacia abajo para resaltar el submenú **Escena**.

- 5. Mueva el conmutador de 5 posiciones hacia arriba o hacia abajo para resaltar menú **Escena**.
- 6. Mueva el conmutador de 5 posiciones hacia arriba o hacia abajo para seleccionar las opciones de escena:
	- Automático
	- Retrato
	- Escenario
	- Escena nocturna
	- Movimiento
	- Foto pareja
	- Sepia
	- B/N
	- Rosa
	- Verde
	- Azul

7. Pulse el botón **OK** para finalizar.

Nota: En el modo video, sólo estarán disponibles las opciones de escena **Auto**, **Sepia** y **B/N**.

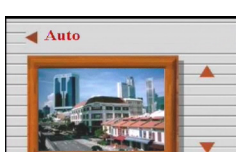

Aiustes

Manual del Usuario de Cámara digital

## <span id="page-21-0"></span>*Configurar la resolución*

Utilice este elemento de menú para seleccionar la resolución de de la imagen siguiendo los siguientes pasos:

- 1. Encienda la cámara y colóquela en el modo Imagen.
- 2. Pulse **Menú**.
- 3. Mueva el conmutador de 5 posiciones a la izquierda o a la derecha para navegar hasta el menú **Capture**.
- 4. Mueva el conmutador de 5 posiciones hacia arriba o hacia abajo para resaltar el submenú **Resolución**.

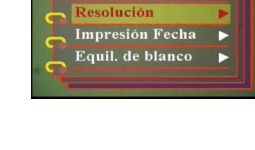

Resolución  $50M$  $10.0M$ **VGA**  $1.3M$ 

Capt. Escena || Ajustes

- 5. Mueva el conmutador de 5 posiciones hacia la derecha para seleccionar el submenú **Resolución**.
- 6. Mueva el conmutador de 5 posiciones hacia arriba o hacia abajo para seleccionar las opciones de escena:
	- 12,0M
	- 10,0M
	- 5,0M
	- 3,1M
	- 1,3M
	- VGA
- 7. Pulse el botón **OK** para finalizar.

#### <span id="page-21-1"></span>*Configurar la impresión de fecha*

El menú de impresión de fecha le permite imprimir la hora y la fecha de la imagen. Para configurar la impresión de fecha, lleve a cabo los siguientes pasos:

- 1. Encienda la cámara y colóquela en el modo Imagen.
- 2. Pulse **Menú**.
- 3. Mueva el conmutador de 5 posiciones a la izquierda o a la derecha para navegar hasta el menú **Capture**.
- 4. Mueva el conmutador de 5 posiciones hacia arriba o hacia abajo para resaltar el submenú **Impresión Fecha**.

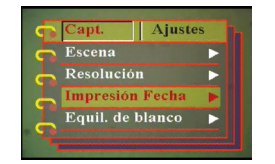

5. Mueva el conmutador de 5 posiciones hacia arriba o hacia abajo para resaltar menú **Impresión Fecha**.

- 6. Mueva el conmutador de 5 posiciones hacia arriba o hacia abajo para seleccionar las opciones de fecha:
	- Fecha y hora
	- Sin impresión
	- Sólo fecha
	- Sólo hora
- 7. Pulse el botón **OK** para finalizar.

## <span id="page-22-0"></span>*Configuración del balance de blanco*

El balance de blanco le permite cambiar la configuración de balance de blanco para ajustarse a las condiciones de iluminación en las que se está tomando la imagen.

- 1. Encienda la cámara y colóquela en el modo Imagen.
- 2. Pulse **Menú**.
- 3. Mueva el conmutador de 5 posiciones a la izquierda o a la derecha para navegar hasta el menú **Capture**.
- 4. Mueva el conmutador de 5 posiciones hacia arriba o hacia abajo para resaltar el submenú **Equil. Blanco**.
- 5. Mueva el conmutador de 5 posiciones hacia la derecha para abrir El submenú **de Equil. Blanco**.
- 6. Mueva el conmutador de 5 posiciones hacia arriba o hacia abajo para seleccionar las opciones de fecha:
	- Auto
	- Sol
	- Nuboso
	- Tungsteno
	- Fluoresc.
- 7. Pulse el botón **OK** para finalizar.

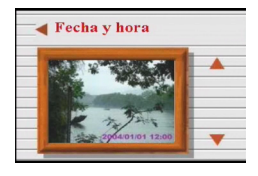

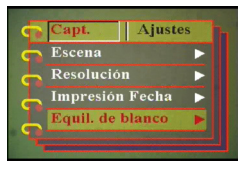

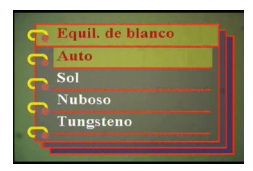

## <span id="page-23-0"></span>*Configuración del ajuste EV*

El menú de ajuste EV le permite configurar la cantidad de luz que entra en la cámara al tomar la imagen. La compensación EV se expresa como un número que utiliza la cámara digital para calcular la combinación correcta de apertura y velocidad de diafragma para producir imágenes con calidad óptima. Si configura un mayor valor de compensación EV el disparo se expondrá más, y con un valor menor se expondrá menos. La exposición puede ajustarse desde - 2,0 hasta +2,0 El valor se muestra en la pantalla LCD. Para cambiar el valor de compensación EV, lleve a cabo los siguientes pasos:

- 1. Encienda la cámara y colóquela en el modo Imagen.
- 2. Pulse **Menú**.
- 3. Mueva el conmutador de 5 posiciones a la izquierda o a la derecha para navegar hasta el menú **Capture**.
- 4. Mueva el conmutador de 5 posiciones hacia arriba o hacia abajo para resaltar el submenú **Ajuste EV**.
- 5. Mueva el conmutador de 5 posiciones hacia la derecha para seleccionar el submenú **Ajuste EV**.
- 6. Mueva el conmutador de 5 posiciones hacia arriba o hacia abajo para ajustar el valor EV entre -2,0 y +2,0. Seleccione **Normal** para fijar el valor predeterminado.
- 7. Pulse el botón **OK** para finalizar.

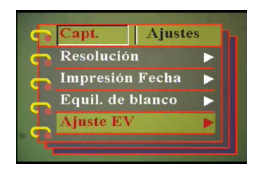

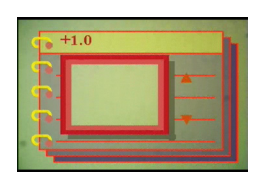

#### <span id="page-24-0"></span>*Configurar la exposición circundante*

Utilice el siguiente procedimiento para configurar la exposición circundante:

- 1. Encienda la cámara y colóquela en el modo Imagen.
- 2. Pulse **Menú**.
- 3. Mueva el conmutador de 5 posiciones a la izquierda o a la derecha para navegar hasta el menú **Capture**.
- 4. Mueva el conmutador de 5 posiciones hacia arriba o hacia abajo para resaltar el submenú **Exposición Circun.**.
- 5. Mueva el conmutador de 5 posiciones hacia la derecha para abrir el Submenú de **Exposición Circun.**.
- 6. Mueva el conmutador de 5 posiciones hacia arriba o hacia abajo para seleccionar entre los siguientes valores:
	- 0,3EV
	- 0,5EV
	- 1,0EV
- 7. Pulse el botón **OK** para finalizar.

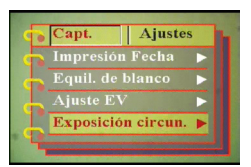

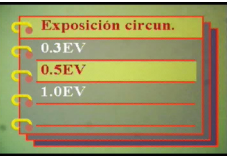

## <span id="page-25-0"></span>*Configurar la calidad*

Lleve a cabo los siguientes pasos para especificar la calidad de imagen o video:

- 1. Encienda la cámara y colóquela en el modo Imagen o Video.
- 2. Pulse **Menú**.
- 3. Mueva el conmutador de 5 posiciones a la izquierda o a la derecha para navegar hasta el menú **Capture** (menú **Video** en modo Video)

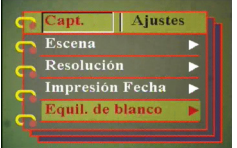

- 4. Mueva el conmutador de 5 posiciones hacia arriba o hacia abajo para resaltar el submenú **Calidad** de Imagen en el modo imagen o **Calidad de Video** en el modo de video.
- 5. Mueva el conmutador de 5 posiciones hacia arriba o hacia abajo para seleccionar las opciones de calidad:
- Modo imagen
	- Básico 1:16
	- Mejor 1:12
	- El mejor 1:8
- Modo Video
	- CIF 20fps
	- CIF 30fps
	- VGA 15fps
	- VGA 24fps
- 6. Pulse el botón **OK** para finalizar.

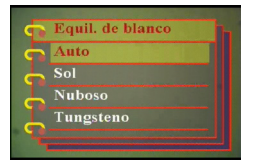

#### <span id="page-26-0"></span>**Personalizar la cámara**

Puede personalizar la cámara según sus preferencias. Consulte las siguientes secciones para más información.

#### *Habilitar efectos de sonido*

<span id="page-26-1"></span>Lleve a cabo los siguientes pasos para habilitar los efectos de sonido:

- 1. Encienda la cámara y colóquela en el modo Imagen.
- 2. Pulse **Menú**.
- 3. Mueva el conmutador de 5 posiciones a la izquierda o a la derecha para navegar hasta el menú **Ajustes**.
- 4. Mueva el conmutador de 5 posiciones hacia arriba o hacia abajo para resaltar el submenú **Efecto sonoro**.
- 5. Mueva el conmutador de 5 posiciones hacia la derecha para seleccionar el submenú **Efecto sonoro**.
- 6. Mueva el conmutador de 5 posiciones hacia arriba o hacia abajo para seleccionar **Encender** para habilitar el efecto sonoro o **Apagar** para deshabilitar el efecto sonoro.
- 7. Pulse el botón **OK** para finalizar.

#### <span id="page-26-2"></span>*Configurar la imagen de bienvenida*

Utilice el siguiente procedimiento para especificar la imagen de bienvenida que se muestra cuando se enciende la cámara.

- 1. Encienda la cámara y colóquela en el modo Imagen.
- 
- 2. Pulse **Menú**.<br>3. Mueva el conmutador de 5 posiciones a la izquierda o a la derecha para<br>navegar hasta el menú **Ajustes**.
- 4. Mueva el conmutador de 5 posiciones. hacia arriba o hacia abajo para resaltar
- el submenú **Recepción**. 5. Mueva el conmutador de 5 posiciones hacia la derecha para seleccionar el submenú **Recepción**.
- 6. Mueva el conmutador de 5 posiciones hacia arriba o hacia abajo para seleccionar entre los siguientes valores:
	- Auto
	- Apagado
	- Imagen Personalizada
- 7. Pulse el botón **OK** para finalizar.

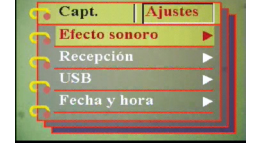

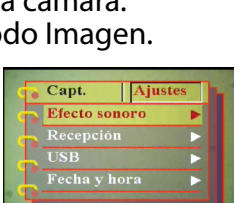

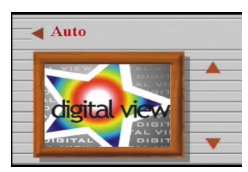

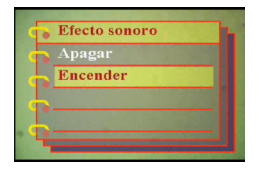

Personalizar la cámara

**22**

Manual del Usuario de Cámara digital

#### <span id="page-27-0"></span>*Configurar las opciones de USB*

Utilice esta opción para especificar si la cámara será utilizada como almacenamiento o como cámara web al conectarse a un PC. Consulte ["Cambiar la configuración USB" en la página 42](#page-47-2) para más detalles.

## <span id="page-27-1"></span>*Configurar la fecha y la hora*

Utilice esta opción para fijar la fecha y la hora:

- 1. Encienda la cámara y colóquela en el modo Imagen.
- 2. Pulse **Menú**.
- 3. Mueva el conmutador de 5 posiciones a la izquierda o a la derecha para navegar hasta el menú **Ajustes**.
- 4. Mueva el conmutador de 5 posiciones hacia arriba o hacia abajo para resaltar el submenú **Fecha y Hora**.
- 5. Mueva el conmutador de 5 posiciones hacia la derecha para seleccionar el submenú **Fecha y hora**.
- 6. Mueva el contmutador de 5 posiciones a la izquierda o a la derecha entre los campos de fecha (aa/mm/dd) y hora (hh:mm).
- 7. Mueva el conmutador de 5 posiciones hacia arriba o hacia abajo para cambiar los campos de fecha y hora.
- 8. Pulse el botón **OK** para finalizar.

#### <span id="page-27-2"></span>*Configuración de Salida TV*

Utilice esta opción para especificar el formato de salida TV. Consulte ["Configurar el modo de salida" en la página 43](#page-48-2) para más información.

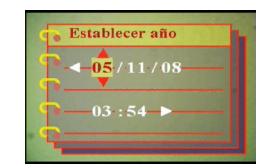

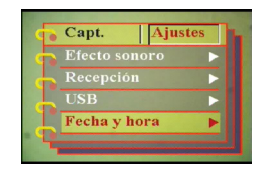

#### <span id="page-28-0"></span>*Configurar la frecuencia*

Utilice el menú de frecuencia para configurar la frecuencia de la cámara. Este valor debe ser el mismo valor de frecuencia de la fuente de alimentación del lugar en el que esté utilizando la cámara. Esto evitará parpadeos de luz al grabar videos o tomar fotografías.

- 1. Encienda la cámara y colóquela en el modo Imagen.
- 2. Pulse **Menú**.
- 3. Mueva el conmutador de 5 posiciones a la izquierda o a la derecha para navegar hasta el menú **Ajustes**.
- 4. Mueva el conmutador de 5 posiciones hacia arriba o hacia abajo para resaltar el submenú **Frecuencia**.
- 5. Mueva el conmutador de 5 posiciones hacia la derecha para seleccionar el submenú **Resolución**.
- 6. Mueva el conmutador de 5 posiciones hacia arriba o hacia abajo para seleccionar las opciones de 50Hz o 60Hz:
- 7. Pulse el botón **OK** para finalizar.

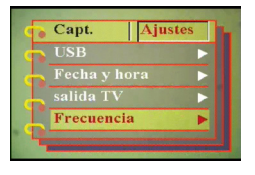

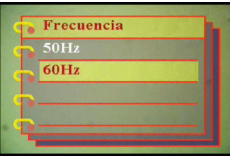

**Personalizar la cámara**

Personalizar la camara

## <span id="page-29-0"></span>*Configuración de la función de apagado automático*

La función de apagado automático desactiva la alimentación automáticamente después de especificar un periodo para ahorrar energía. Utilice el siguiente procedimiento para configurar el intervalo de apagado automático.

- 1. Encienda la cámara y colóquela en el modo Imagen.
- 2. Pulse **Menú**.
- 3. Mueva el conmutador de 5 posiciones a la izquierda o a la derecha para navegar hasta el menú **Ajustes**.
- 4. Mueva el conmutador de 5 posiciones hacia arriba o hacia abajo para resaltar el submenú **Apagado auto.**.
- 5. Mueva el conmutador de 5 posiciones hacia la derecha para abrir el submenú **Apagado auto.**.
- 6. Mueva el conmutador de 5 posiciones hacia arriba o hacia abajo para seleccionar entre los siguientes valores:
	- 1 minuto
	- 2 minutos
	- 5 minutos
	- Nunca
- 7. Pulse el botón **OK** para finalizar.

## <span id="page-29-1"></span>*Configurar el idioma*

Para configurar el idioma del menú, lleve a cabo los siguientes pasos:

- 1. Encienda la cámara y colóquela en el modo Imagen.
- 2. Pulse **Menú**.
- 3. Mueva el conmutador de 5 posiciones a la izquierda o a la derecha para navegar hasta el menú **Ajustes**.
- 4. Mueva el conmutador de 5 posiciones hacia arriba o hacia abajo para resaltar el submenú **Idioma**.
- 5. Mueva el conmutador de 5 posiciones hacia la derecha para seleccionar el submenú **Idioma**.

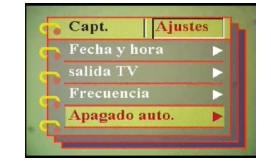

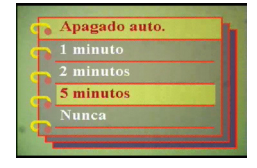

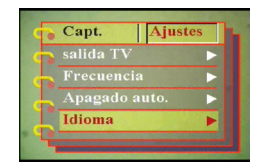

- 6. Mueva el conmutador de 5 posiciones hacia arriba o hacia abajo para seleccionar entre los siguientes valores:
	- Inglés
	- Alemán
	- Francés
	- Italiano
	- Español
	- Holandés
	- Checo
	- Polaco
	- Ruso
	- Chino tradicional
	- Chino simplificado
	- Koreano
	- Japonés
	- Búlgaro
	- Portugués
- 7. Pulse el botón **OK** para finalizar.

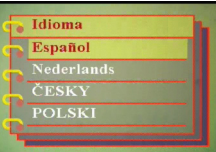

#### <span id="page-31-0"></span>*Restaurar valores de fábrica*

Utilice el menú de configuración para restaurar las opciones de la cámara a sus valores de fábrica siguiendo los siguientes pasos:

- 1. Encienda la cámara y colóquela en el modo Imagen.
- 2. Pulse **Menú**.
- 3. Mueva el conmutador de 5 posiciones a la izquierda o a la derecha para navegar hasta el menú **Ajustes**.
- 4. Mueva el conmutador de 5 posiciones hacia arriba o hacia abajo para resaltar el submenú **Por Defecto**.
- 5. Mueva el conmutador de 5 posiciones hacia la derecha para seleccionar el submenú **Por Defecto**.
- 6. Mueva el conmutador de 5 posiciones hacia arriba o hacia abajo para seleccionar **Confirmar** o **Cancelar** para cancelar la operación.
- 7. Pulse el botón **OK** para finalizar.

#### *Formatear la memoria*

<span id="page-31-1"></span>Utilice el siguiente procedimiento para formatear la memoria de la cámara:

- 1. Encienda la cámara y colóquela en el modo Imagen.
- 2. Pulse **Menú**.
- 3. Mueva el conmutador de 5 posiciones a la izquierda o a la derecha para navegar hasta el menú **Ajustes**.
- 4. Mueva el conmutador de 5 posiciones hacia arriba o hacia abajo para resaltar el submenú **Formatear**.
- 5. Mueva el conmutador de 5 posiciones hacia la derecha para seleccionar el submenú **Formatear**.
- 6. Mueva el conmutador de 5 posiciones hacia arriba o hacia abajo para seleccionar **Confirmar** y formatear la memoria de la cámara, o **Cancelar** para cancelar la operación.
- 7. Pulse el botón **OK** para finalizar.

La memoria de la cámara se formateará y se borrarán todos los archivos, incluyendo aquellos protegidos.

Advertencia: El formato de la memoria provocará el borrado de todos los archivos almacenados en memoria. Asegúrese de que ha realizado una copia de seguridad de todos los archivos que desee conservar.

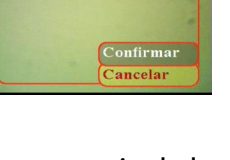

Por Defecto

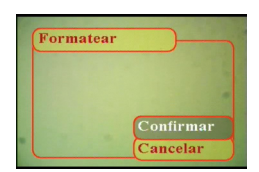

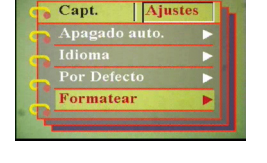

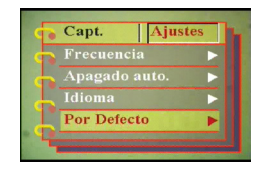

#### <span id="page-32-0"></span>**Juegos en la pantalla de la cámara**

La cámara Cámara digital le ofrece tres juegos a los que puede jugar utilizando los botones de la cámara y la pantalla LCD. Para seleccionar un juego, lleve a cabo los siguientes pasos:

- 1. Encienda la cámara y colóquela en el modo Imagen.
- 2. Pulse **Menú**.
- 3. Mueva el conmutador de 5 posiciones a la izquierda o a la derecha para navegar hasta el menú **Juegos**.
- 4. Mueva el conmutador de 5 posiciones hacia arriba o hacia abajo para seleccionar entre los siguientes juegos:
	- Gotas mágicas
	- 777 Afortunado
	- Lotería
- 5. Mueva el conmutador de 5 posiciones para seleccionar el juego y comenzar a jugar.
- 6. Pulse **Menú** para detener el juego en cualquier momento.

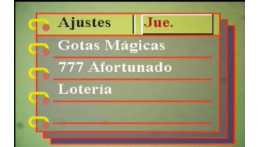

## **CapÌtulo 4 Ver fotos o videos grabados**

Mueva el conmutador de **Modo** hasta el centro para cambiar al modo reproducción.

<span id="page-34-0"></span>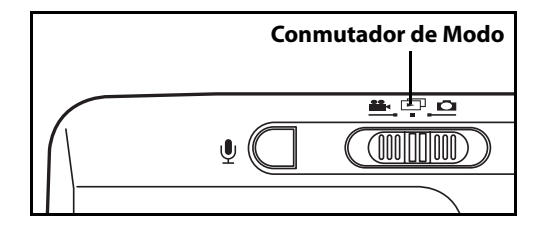

La pantalla LCD mostrará la imagen más reciente. Si el

archivo más reciente es un video, mostrará el primer fotograma de la película en la pantalla. No se mostrará ninguna imagen si el archivo más reciente es un archivo de sonido.

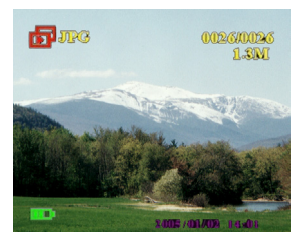

**Archivo de imagen Archivo de video Archivo de sonido**

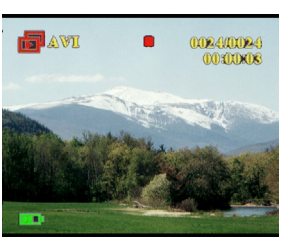

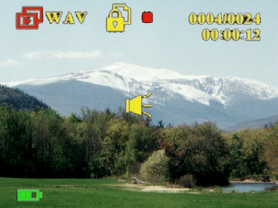

Para navegar a través de sus imágenes y clips de sonido o video, lleve a cabo los siguientes pasos:

- 1. Mueva el conmutador de 5 posiciones a la derecha o a la izquierda para desplazarse al archivo anterior o siguiente.
- 2. Si el archivo es un clip de vídeo, pulse **OK** para comenzar a reproducir el clip de video. Pulse el botón **OK** para reproducir. Se mostrará el estado de reproducción en la pantalla, así como el icono de reproducción.

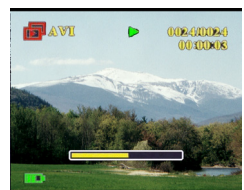

- 3. Si el archivo es un clip de sonido, pulse **OK** para comenzar a reproducir el clip de sonido. Pulse el botón **OK** para reproducir. Se mostrará el estado de reproducción en la pantalla, así como el icono de reproducción.
- 4. Puede adjuntar un memorando de voz a una imagen pulsando el botón de **Voz**. Pulse de nuevo el botón para detener la grabación. Para reproducir el memorando de voz, pulse el botón **OK**. Si quiere saber más acerca de borrar memorandos de voz, consulte ["Borrar un](#page-39-0)  [memorando de voz" en la página 34.](#page-39-0)

#### <span id="page-35-0"></span>**Aumentar zoom**

Puede utilizar la función de zoom digital para aumentar el zoom y examinar los detalles de la imagen. Pulse el botón **Zoom in** para magnificar la imagen y **Zoom out** para disminuir el factor de zoom. El factor de zoom se indica en la ventana de zoom, encima de la miniatura de la imagen, en la esquina superior derecha de la pantalla.

La imagen magnificada se encontrará centrada inicialmente en la pantalla LCD. Para desplazar la vista y ver otras partes de la imagen ampliada, mueva el conmutador de 5 posiciones a la izquierda, derecha, arriba o abajo. La esquina inferior derecha muestra la miniatura de la imagen junto con la zona resaltada.

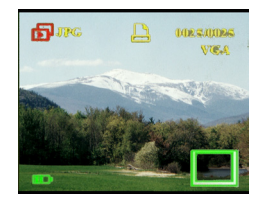

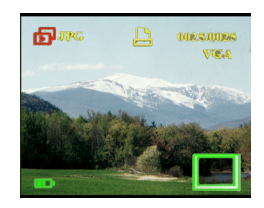

#### <span id="page-36-0"></span>**Borrar archivos**

En el modo reproducción, puede borrar fácilmente imágenes o clips de sonido/vídeo con los que no esté satisfecho antes de transferirlos a su PC. Para borrar archivos no deseados, lleve a cabo los siguientes pasos:

- 1. En el modo reproducción, utilice el conmutador de 5 posiciones para navegar hasta la imagen o clip de sonido/ video que desee borrar.
- 2. Mueva el conmutador de 5 posiciones hacia arriba o hacia abajo para resaltar menú **Borrar foto.**..
- 3. Utilizando el conmutador de 5 posiciones, seleccione entre los siguientes valores:
	- Todo: Borra todos los archivos.
	- Actual: Borra el archivo seleccionado actualmente.
	- Cancelar: cancela la operación de borrado.
- 4. Pulse el botón **OK** para confirmar la operación. Se borrarán los archivos seleccionados.

#### <span id="page-36-1"></span>**Protección de archivos**

Para bloquear imágenes o clips de sonido/video para evitar que sean borrados accidentalmente, lleve a cabo los siguientes pasos:

- 1. En el modo reproducción, utilice el conmutador de 5 posiciones para navegar hasta la imagen o clip de sonido/ video que desee proteger.
- 2. Mueva el conmutador de 5 posiciones hacia arriba o hacia abajo para resaltar menú **Proteger**.
- 3. Utilizando el conmutador de 5 posiciones, seleccione entre los siguientes valores:
	- Actual
	- Todo
	- Cancelar
- 4. Pulse el botón **OK** para confirmar la operación. Se protegerán los archivos seleccionados.

Si el archivo seleccionado ha sido protegido con anterioridad, se mostrará el menú **Desproteger** cuando mueva el conmutador de 5 posiciones hacia arriba. Quite el bloqueo si es necesario para proteger la imagen.

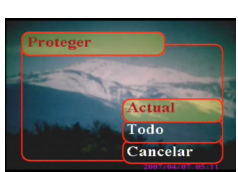

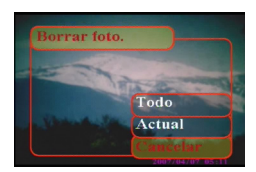

## <span id="page-37-0"></span>**Editar imágenes**

El menú de reproducción tiene varias opciones que le permiten editar imágenes para ampliarlas, recortarlas o rotarlas. Consulte las siguientes secciones para más detalles.

## <span id="page-37-1"></span>*Redimensionar imágenes*

Para redimensionar una imagen, lleve a cabo los siguientes pasos:

- 1. En el modo reproducción, utilice el conmutador de 5 posiciones para navegar hasta la imagen que desee redimensionar.
- 2. Pulse **Menú**.
- 3. Mueva el conmutador de 5 posiciones a la izquierda o a la derecha para navegar hasta el menú **Edit.**.
- 4. Mueva el conmutador de 5 posiciones hacia arriba o hacia abajo para resaltar el submenú **Redimensionar**.

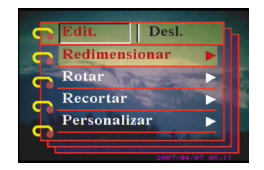

- 5. Mueva el conmutador de 5 posiciones hacia la derecha para seleccionar el submenú **Redimensionar**.
- 6. Mueva el conmutador de 5 posiciones hacia arriba o hacia abajo para seleccionar las opciones de redimensionamiento: VGA, 1.3M, 3.1M, or 5.0M.

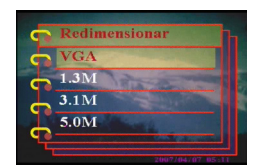

7. Pulse el botón **OK** para finalizar.

#### <span id="page-37-2"></span>*Rotar imágenes*

Para rotar una imagen, lleve a cabo los siguientes pasos:

- 1. En el modo reproducción, utilice el conmutador de 5 posiciones para navegar hasta la imagen que desee rotar.
- 2. Pulse **Menú**.
- 3. Mueva el conmutador de 5 posiciones a la izquierda o a la derecha para navegar hasta el menú **Edit.**.
- 4. Mueva el conmutador de 5 posiciones hacia arriba o hacia abajo para resaltar el submenú **Rotar**.
- Redimensiona Recortar Personalizar
- 5. Mueva el conmutador de 5 posiciones hacia la derecha para seleccionar el submenú **Rotar**.

#### Capítulo4 Ver fotos o videos grabados

- 6. Mueva el conmutador de 5 posiciones hacia arriba o hacia abajo para seleccionar entre los siguientes valores:
	- Rotar
	- Guardar
	- Cancelar
- 7. Pulse el botón **OK** para finalizar.

#### <span id="page-38-0"></span>*Recortar archivos*

La función de recorte le permite recortar partes indeseadas de la imagen. Para recortar una imagen, lleve a cabo los siguientes pasos:

- 1. En el modo reproducción, utilice el conmutador de 5 posiciones para navegar hasta la imagen que desee recortar.
- 2. Pulse **Menú**.
- 3. Mueva el conmutador de 5 posiciones a la izquierda o a la derecha para navegar hasta el menú **Edit.**.
- 4. Mueva el conmutador de 5 posiciones hacia arriba o hacia abajo para resaltar el submenú **Recortar**.
- 5. Mueva el conmutador de 5 posiciones hacia la derecha para seleccionar el submenú **Recortar**.
- 6. Mueva el conmutador de 5 posiciones hacia arriba o hacia abajo para seleccionar entre los siguientes valores:
	- $-4:3$
	- 3:2
- 7. Mueva el conmutador de 5 posiciones hacia la derecha para iniciar el recortado.
- 8. Se mostrará la ventana de recortado en la imagen. Utilice el conmutador de 5 posiciones para mover la ventana de recortado y seleccionar la zona a recortar.
- 9. Pulse el botón **OK** para finalizar.

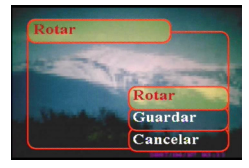

Editar imágenes

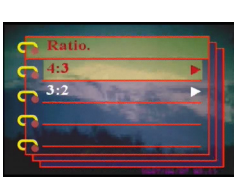

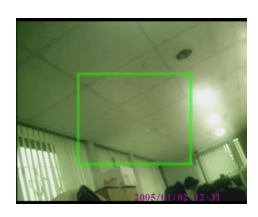

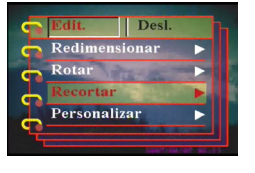

#### <span id="page-39-0"></span>**Borrar un memorando de voz**

Puede utilizar el menú de reproducción para borrar un memorándum de voz adjunto a una imagen. Para borrar un memorándum de voz, lleve a cabo los siguientes pasos:

- 1. En el modo reproducción, utilice el conmutador de 5 posiciones para navegar hasta la imagen deseada que contenga un memorándum de voz.
- 2. Pulse **Menú**.
- 3. Mueva el conmutador de 5 posiciones a la izquierda o a la derecha para navegar hasta el menú **Edit.**.
- 4. Mueva el conmutador de 5 posiciones hacia arriba o hacia abajo para resaltar el submenú **Memorando de voz**.
- 5. Mueva el conmutador de 5 posiciones hacia la derecha para seleccionar el submenú **Memorando de voz**.
- 6. Seleccione **Eliminar** para borrar el memorando de voz adjunto a la imagen o seleccione Cancelar para cancelar la operación.
- 7. Pulse el botón **OK** para finalizar.

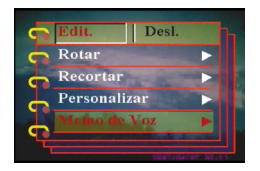

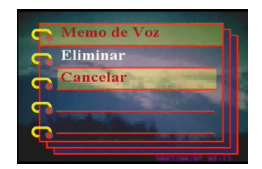

#### <span id="page-40-0"></span>**Uso de la función Slideshow**

La función Slideshow de su cámara le permite ver todas las imágenes automáticamente en la pantalla LCD. Puede configurar el intervalo de Slideshow, la dirección, etc. y personalizar su Slideshow cono desee.

Nota: Los clips de Sonido/Video no serán reproducidos durante el Slideshow. Durante el Slideshow se mostrará el primer fotograma de los videoclips.

Consulte las siguientes secciones para configurar un Slideshow.

#### <span id="page-40-1"></span>*Configurar el punto de inicio*

Para especificar el punto de inicio del Slideshow, lleve a cabo los siguientes pasos:

- 1. Pulse **Menú**.
- 2. Mueva el conmutador de 5 posiciones a la izquierda o a la derecha para navegar hasta el menú **Desl.**.
- 3. Mueva el conmutador de 5 posiciones hacia arriba o hacia abajo para resaltar el submenú **Mostrar**.
- 4. Mueva el conmutador de 5 posiciones hacia la derecha para seleccionar el submenú **Mostrar**.
- 5. Mueva el conmutador de 5 posiciones hacia arriba o hacia abajo para seleccionar entre los siguientes valores:
	- Desde actual
	- Desde primero
	- Desde último
- 6. Pulse el botón **OK** para finalizar.

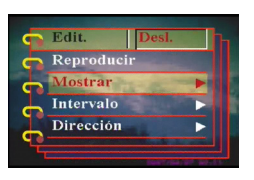

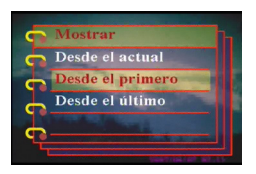

**36**

Uso de la función Slideshow **Uso de la función Slideshow**

### <span id="page-41-0"></span>*Configurar el intervalo de slideshow*

Para configurar el intervalo entre imágenes consecutivas durante el slideshow, lleve a cabo los siguientes pasos:

- 1. Pulse **Menú**.
- 2. Mueva el conmutador de 5 posiciones a la izquierda o a la derecha para navegar hasta el menú **Slide**.
- 3. Mueva el conmutador de 5 posiciones hacia arriba o hacia abajo para resaltar el submenú **Intervalo**.
- 4. Mueva el conmutador de 5 posiciones hacia la derecha para seleccionar el submenú **Intervalo**.
- 5. Mueva el conmutador de 5 posiciones hacia arriba o hacia abajo para seleccionar entre los siguientes valores:
	- 1 seg
	- $-3$  seg
	- 5 seg
- 6. Pulse el botón **OK** para finalizar.

## <span id="page-41-1"></span>*Configurar la dirección*

Para especificar el orden en el que el Slideshow muestra lás imágenes, lleve a cabo los siguientes pasos:

- 1. Pulse **Menú**.
- 2. Mueva el conmutador de 5 posiciones a la izquierda o a la derecha para navegar hasta el menú **Slide**.
- 3. Mueva el conmutador de 5 posiciones hacia arriba o hacia abajo para resaltar el submenú **Dirección**.
- 4. Mueva el conmutador de 5 posiciones hacia la derecha para seleccionar el submenú **Dirección**.
- 5. Mueva el conmutador de 5 posiciones hacia arriba o hacia abajo para seleccionar entre los siguientes valores:
	- Atrás
	- Adelante
- 6. Pulse el botón **OK** para finalizar.

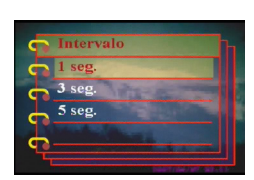

Dirección

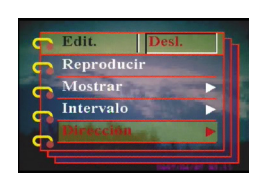

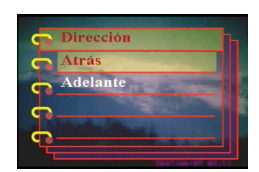

#### <span id="page-42-0"></span>*Repetir el Slideshow*

Para ver el slideshow repetidamente, lleve a cabo los siguientes pasos:

- 1. Pulse **Menú**.
- 2. Mueva el conmutador de 5 posiciones a la izquierda o a la derecha para navegar hasta el menú **Slide**.
- 3. Mueva el conmutador de 5 posiciones hacia arriba o hacia abajo para resaltar el submenú **Repetir**.
- 4. Mueva el conmutador de 5 posiciones hacia la derecha para seleccionar el submenú **Repetir**.
- 5. Mueva el conmutador de 5 posiciones hacia arriba o hacia abajo para seleccionar **Sí** o **No** para mostrar el Slideshow sólo una vez.

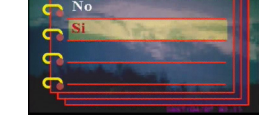

ntervalo Dirección

6. Pulse el botón **OK** para finalizar.

#### <span id="page-42-1"></span>*Comenzar el Slideshow*

Después de configurar el Slideshow, podrá comenzar el Slideshow. Para comenzar el Slideshow, lleve a cabo los siguientes pasos:

- 1. Pulse **Menú**.
- 2. Mueva el conmutador de 5 posiciones a la izquierda o a la derecha para navegar hasta el menú **Slide**.
- 3. Mueva el conmutador de 5 posiciones hacia arriba o hacia abajo para resaltar el submenú **Reproducir**.
- 4. Pulse **OK**.

Comenzará el Slideshow. Pulse el botón **OK** en cualquier momento para detener el Slideshow.

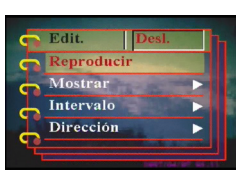

#### Manual del Usuario de Cámara digital

## <span id="page-43-0"></span>**Solicitar impresiones**

Puede configurar la información de impresión para imprimir las imágenes digitales tomadas con su Cámara digital. Consulte las siguientes secciones para más información:

## <span id="page-43-1"></span>*Utilizar DPOF*

DPOF (Digital Print Order Format) es un formato que se utiliza para grabar las especificaciones de impresión de las imágenes. Utilice el siguiente procedimiento para configurar la información DPOF para una imagen seleccionada.

- 1. En el modo reproducción, utilice el conmutador de 5 posiciones para navegar hasta la imagen deseada.
- 2. Pulse **Menú**.
- 3. Mueva el conmutador de 5 posiciones a la izquierda o a la derecha para navegar hasta el menú **Impr.**.
- 4. Mueva el conmutador de 5 posiciones hacia arriba o hacia abajo para resaltar el submenú **DPOF**.

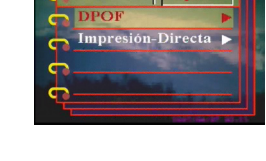

- 5. Mueva el conmutador de 5 posiciones hacia la derecha para seleccionar el submenú **DPOF**.
- 6. Utilice el conmutador de 5 posiciones para seleccionar **Actual** y fijar la información DPOF de la imagen actual o **Reiniciar** para borrar la información DPOF de la imagen.
- 7. Pulse **OK**.

La información DPOF se almacena con la imagen y viene indicada por el icono DPOF.Esta información le permite realizar impresiones de la imagen en una impresora compatible con DPOF.

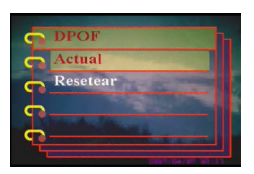

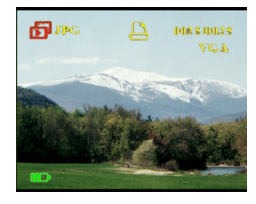

#### <span id="page-44-0"></span>*Uso de Direct-Print*

También puede conectar una impresora a la cámara Cámara digital utilizando el puerto USB e imprimir directamente. Para configurar el número de impresiones de una imagen, lleve a cabo los siguientes pasos:

- 1. En el modo reproducción, utilice el conmutador de 5 posiciones para navegar hasta la imagen deseada.
- 2. Pulse **Menú**.
- 3. Mueva el conmutador de 5 posiciones a la izquierda o a la derecha para navegar hasta el menú **Impr.**.
- 4. Mueva el conmutador de 5 posiciones hacia arriba o hacia abajo para resaltar el submenú **Direct-Print**.
- 5. Mueva el conmutador de 5 posiciones hacia la derecha para seleccionar el submenú **Direct-Print**.
- 6. Mueva el conmutador de 5 posiciones hacia arriba o hacia abajo para seleccionar **Actual** para imprimir la imagen actual, o **Cancelar** para cancelar la operación.
- 7. Pulse **OK**.
- 8. Utilice el conmutador de 5 posiciones para seleccionar la opción **Copias** y configurar el número de copias a imprimir moviendo el botón a la izquierda o a la derecha.
- 9. Seleccione la opción **Imprimir** y pulse **OK** para comenzar la impresión.

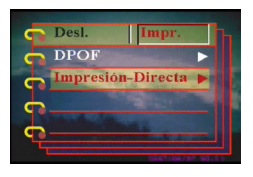

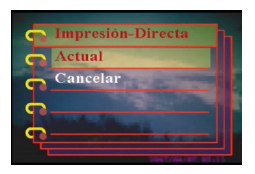

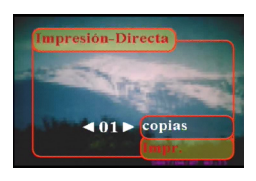

<span id="page-46-0"></span>Este capítulo describe cómo conectar la cámara a un TV para visionar sus imágenes y vídeos, o a un PC para transferir sus archivos.

#### <span id="page-46-1"></span>**Conexión a un PC**

Puede conectar la cámara a su PC y transferir sus imágenes al PC utilizando el puerto USB. También puede utilizar la cámara como cámara web y utilizarla para hacer videoconferencia. Consulte las siguientes secciones para más información.

#### <span id="page-46-2"></span>*Instalación de programas*

El CD de programas que se ofrece con la cámara contiene los controladores necesarios para utilizar la cámara como cámara web y transferir datos desde ella. También contiene varias aplicaciones de software que le ayudarán a ver y editar sus fotografías y vídeos digitales. Para instalar los programas, lleve a cabo los siguientes pasos:

- 1. Inserte el CD en la unidad CD de su PC. Se mostrará el menú CD.
- 2. Seleccione una de las siguientes opciones:
	- Controlador de Cámara Digital
	- Ulead Photo Explorer 8.0SE
	- Ulead Video Studio 7.0SE
	- Ulead Cool 360
	- Manual del Usuario
- 3. Haga clic en **Instalar** para comenzar la instalación. Siga las instrucciones en pantalla para completar la instalación.

**42**

Manual del Usuario de Cámara digital

#### <span id="page-47-2"></span><span id="page-47-0"></span>*Cambiar la configuración USB*

Puede utilizar la cámara como un dispositivo de almacenamiento y transferir las fotografías a su PC. También puede utilizarla como cámara web y hacer videoconferencia. Para configurar el USB, lleve a cabo los siguientes pasos:

- 1. En el modo imagen, pulse **Menú** para mostrar el menú.
- 2. Mueva el conmutador de 5 posiciones a la izquierda o a la derecha para navegar hasta el menú **Ajustes**.
- 3. Mueva el conmutador de 5 posiciones hacia arriba o hacia abajo para resaltar el submenú **USB**.
- 4. Mueva el conmutador de 5 posiciones hacia la derecha para abrir el submenú **USB**.
- 5. Mueva el conmutador de 5 posiciones hacia arriba o hacia abajo para seleccionar entre los siguientes valores:
	- Almacenaje
	- Cámara PC
- 6. Pulse el botón **OK** para finalizar.

#### <span id="page-47-1"></span>*Conexión del cable USB*

Para conectar la cámara al PC, lleve a cabo los siguientes pasos:

- 1. Encienda la cámara.
- 2. Conecte la cámara digital al ordenador con el cable USB.
- 3. La pantalla LCD mostrará **Almacenaje** o **Cámara PC** y se apagará. Todos los botones de la cámara quedarán deshabilitados.

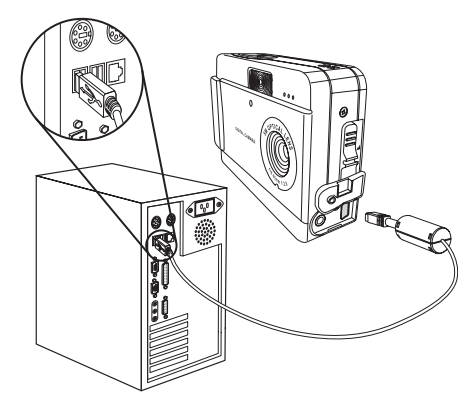

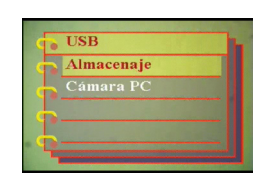

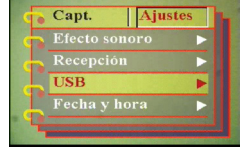

#### <span id="page-48-0"></span>**Conexión a una TV**

Puede conectar la cámara digital a un TV y utilizar la pantalla de la TV para ver sus imágenes y reproducir sus clips de video.

#### <span id="page-48-2"></span><span id="page-48-1"></span>*Configurar el modo de salida*

Antes de conectar la cámara a una TV, necesitará configurar el modo salida TV y asegurarse de que coincide con su TV. Para configurar el modo salida TV, lleve a cabo los siguientes pasos:

- 1. En el modo imagen, pulse **Menú** para mostrar el menú.
- 2. Mueva el conmutador de 5 posiciones a la izquierda o a la derecha para navegar hasta el menú **Ajustes**.
- 3. Mueva el conmutador de 5 posiciones hacia arriba o hacia abajo para resaltar el submenú **Salida TV**.
- 4. Mueva el conmutador de 5 posiciones hacia la derecha para abrirlo. el submenú **Salida TV**.
- 5. Mueva el conmutador de 5 posiciones hacia arriba o hacia abajo para seleccionar las opciones **NTSC** o **PAL**.
- 6. Pulse el botón **OK** para finalizar.

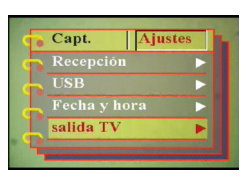

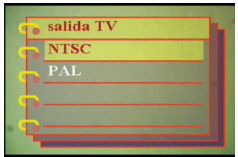

#### <span id="page-49-0"></span>*Ver imágenes en su TV*

Para ver imágenes y vídeos en su TV, lleve a cabo los siguientes pasos:

- 1. Encienda la cámara y colóquela en modo reproducción utilizando el conmutador de modo.
- 2. Conecte el conector de salida de TV a su cámara digital y a los puertos de entrada de sonido/vídeo de su TV utilizando el cable AV suministrado. La pantalla LCD se apagará.
- 3. Utilice el procedimiento descrito en la sección ["Ver](#page-34-0)  [fotos o videos grabados"](#page-34-0)  [en la página 29](#page-34-0) para

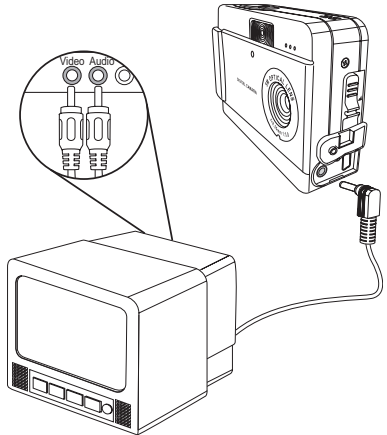

reproducir los archivos de su cámara.

## <span id="page-50-1"></span><span id="page-50-0"></span>**Especificaciones**

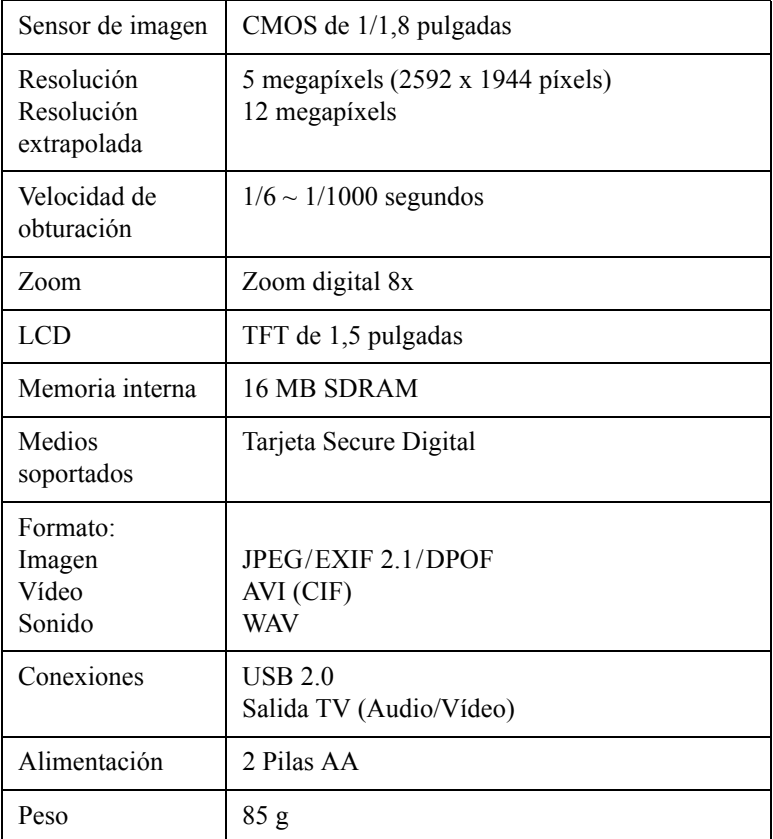

#### Manual del Usuario de Cámara digital

## <span id="page-51-0"></span>**Mensajes de error**

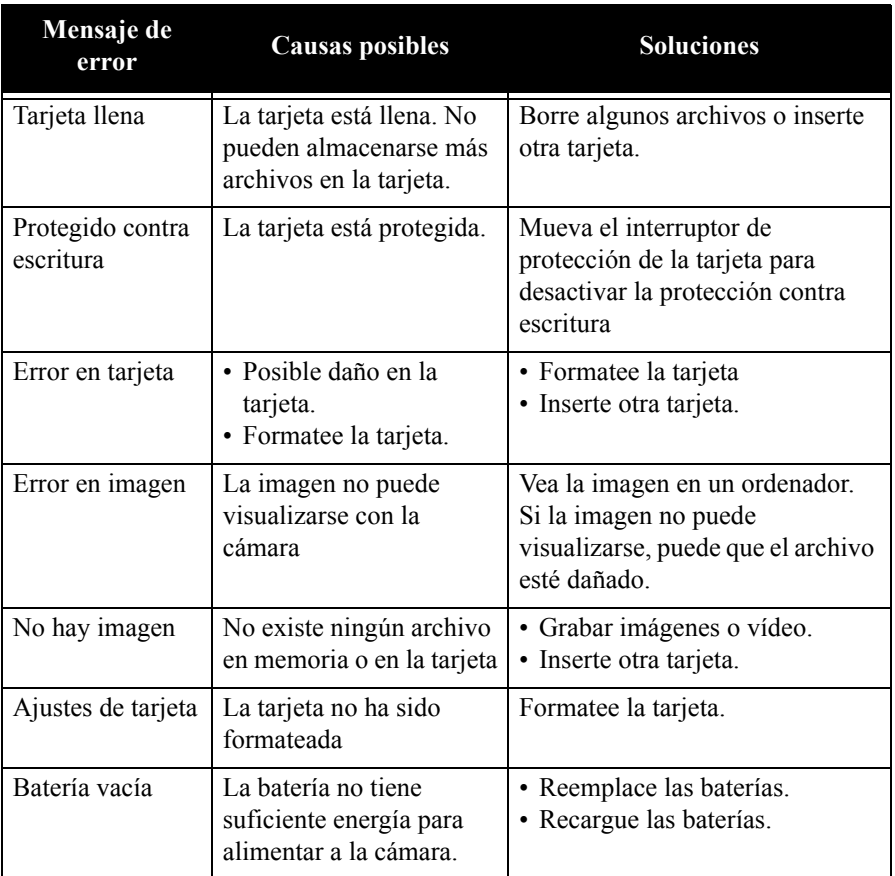